1.Please go to: LMC Edline Page

2. Click on "Research Tools", scroll to bottom for NoodleTools.

3. Click on "Create a Personal ID"

- 4. Fill in information as appropriate
- \*\*NOTE: for personal id & password, use your school login & password!

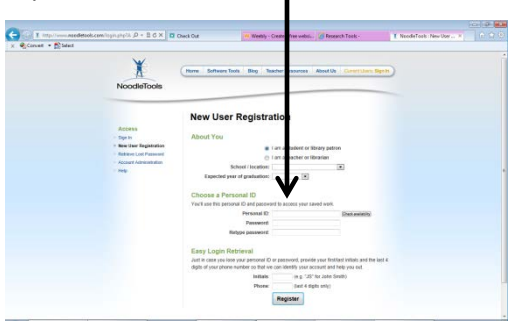

7. Select a Citation Style to use. Please ask your teacher for his/her preference.

- 8. Title your bibliography.
- 9. Click on the citation level "Junior"
- 10. Click on Create Project.

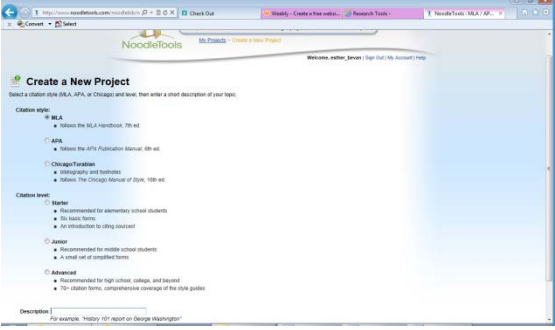

12. Select the material type for which you are creating an entry, and then click Create Citation.

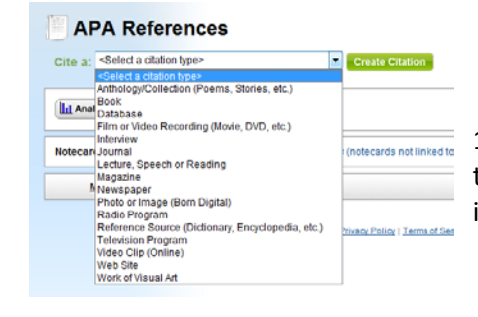

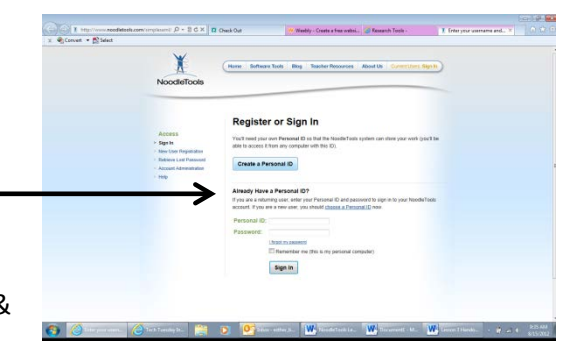

- 5. You will be taken to your Project Page.
- 6. Click on Bibliography.

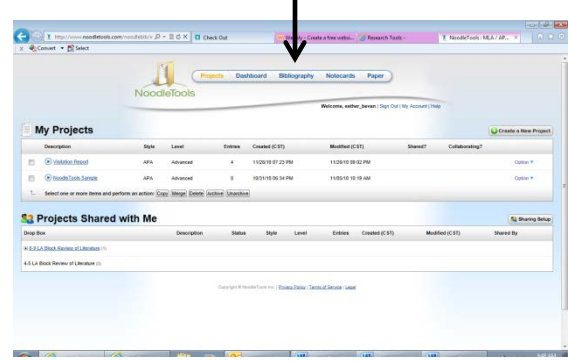

11. This is your Dashboard. You can use this to manage your project. To start the bibliography, click References.

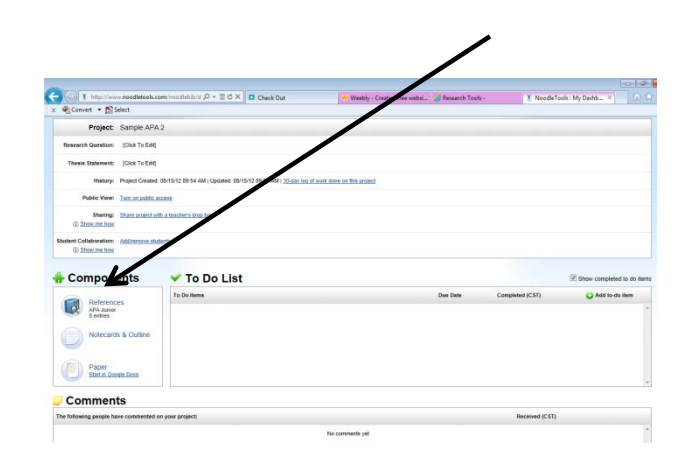

13. This is a Quick Help page; it shows you what each material type looks like and where you might find bibliographic information.

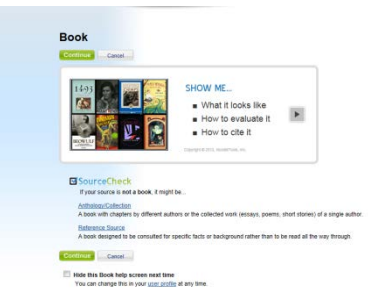

14. This is where you enter bibliographic information. There are help boxes that appear to guide you with APA (or MLA) citation rules. There is also a quick guide to double check your entry. **\*\*Remember: the citation tool is helpful, but doesn't fix entry errors!!**

File Edit View Favorites<br>X Convert + ESsiect

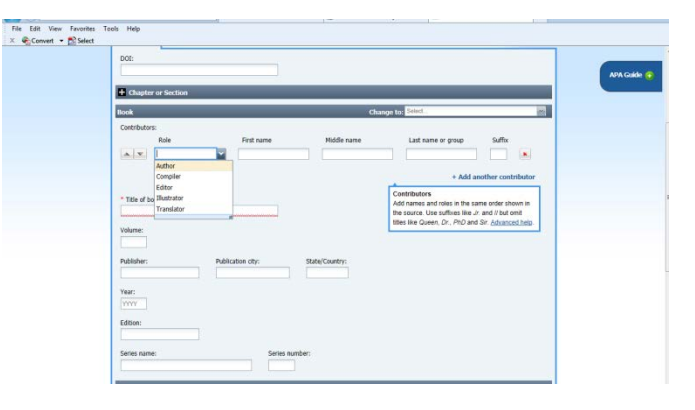

15. Carefully review your entries; use the caution

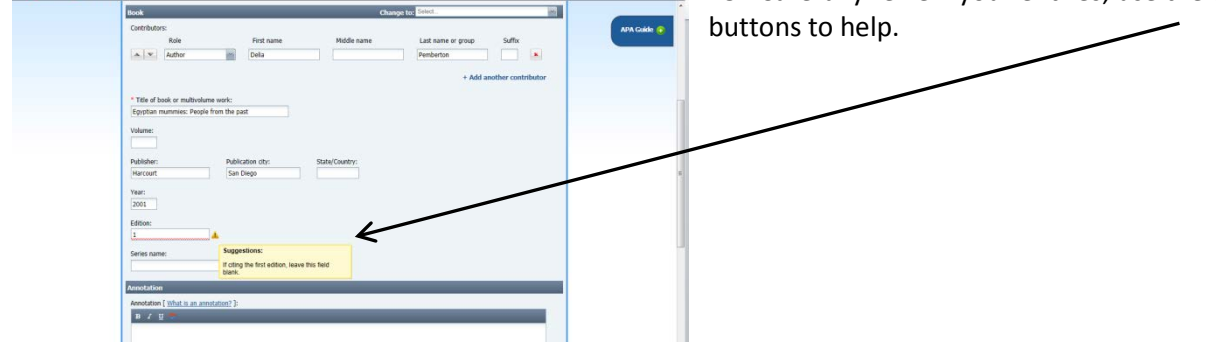